# Mortgage+Care

# **HOW TO DOC**

 **Getting Started**

#### **Menu Items**

Once Mortgage+Care is open, you will see the menu and icons as shown here.

Rollover the icons below to discover their function. You can also access the functions from the top menu bar.

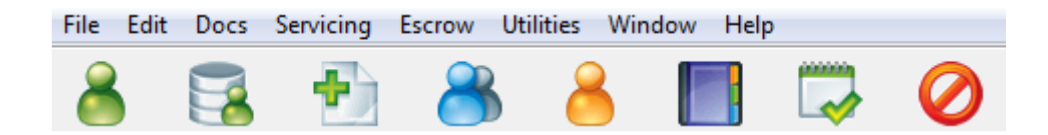

#### **Navigating Between Existing Borrowers or Loans**

1. From with-in Mortgage+Care, click the first icon (the green person).

*Note: The first visit to Mortgage+Care displays the "Select A Borrower" dialog box.* 

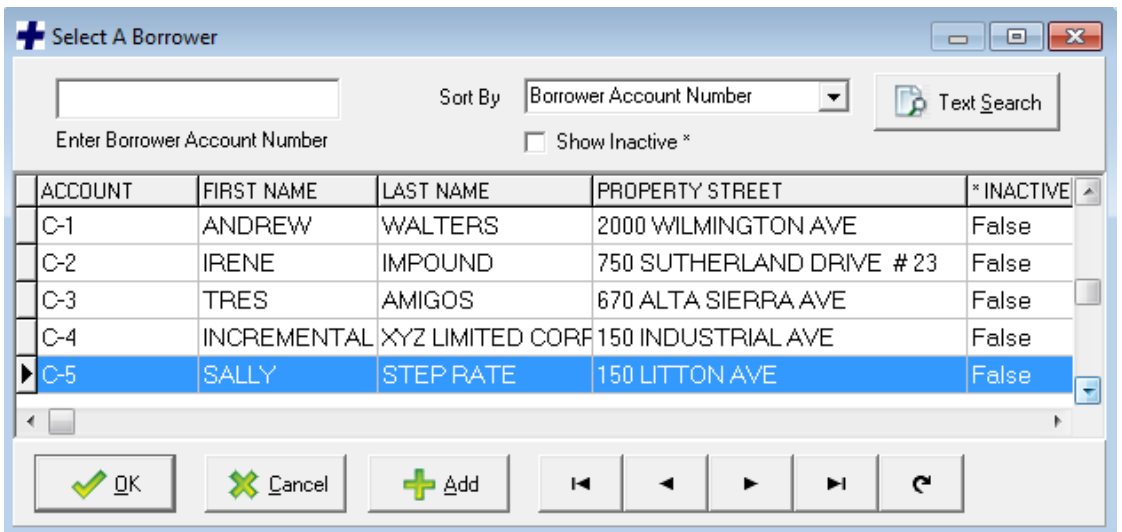

2. Select the Borrower/Loan you would like to view and click OK.

3. To move to another Borrower/Loan, click the Select Button **1996** Select and this will pull up your loan list again.

*NOTE: To change between Borrower/Loan accounts or create a new account, you will always* 

**Select** *click the Select Button.*

## **Entering a New Borrower/Loan**

1.Click **to open the Borrower/Loan selector screen.** If you already have a loan open, click the

Select Button.

**D** Select

2. If you want to specify the Borrower/Loan number, just enter this in the field where we show C-2 below. Otherwise you can leave blank and the system will auto generate your numbers for you. IE: 1000, 1001, 1002, etc… Then click the Add Button.

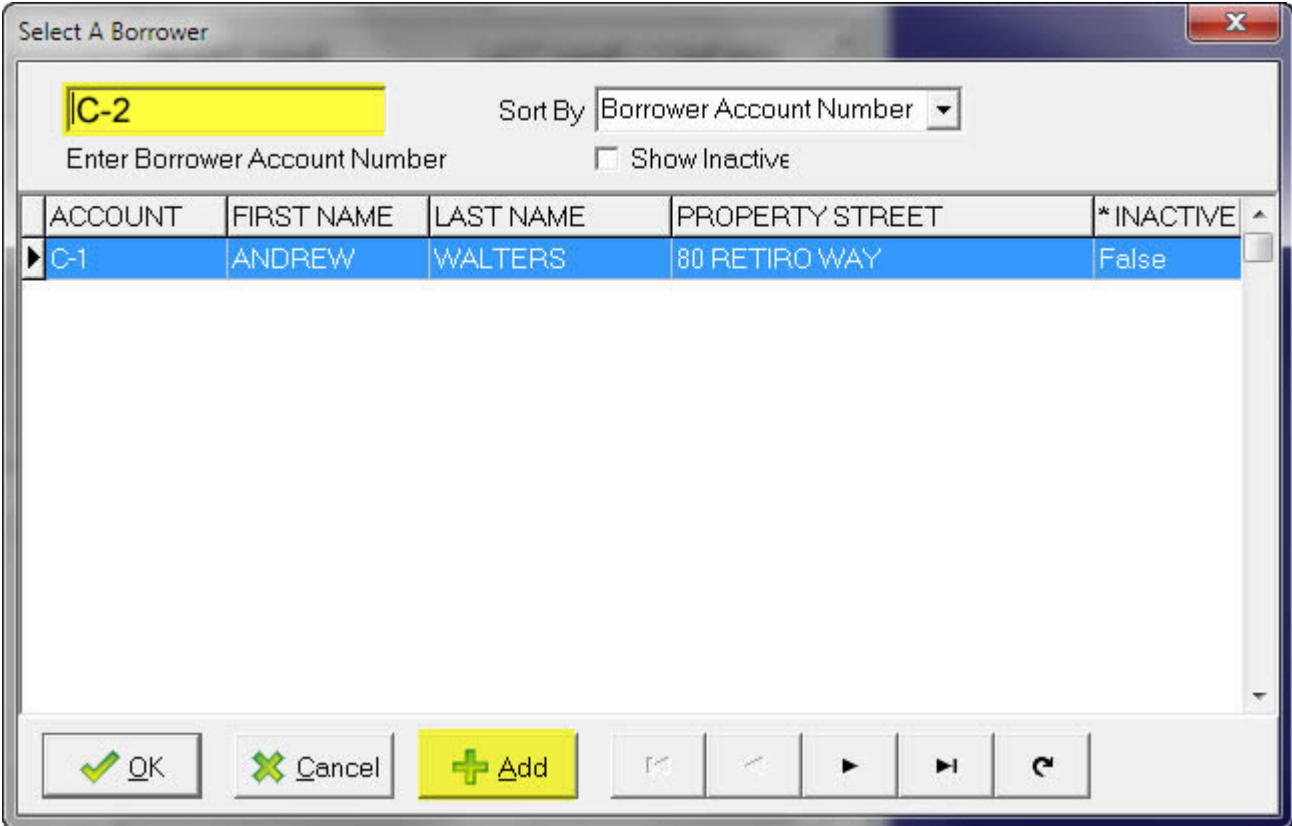

4. Confirm that you want to Add the new Borrower.

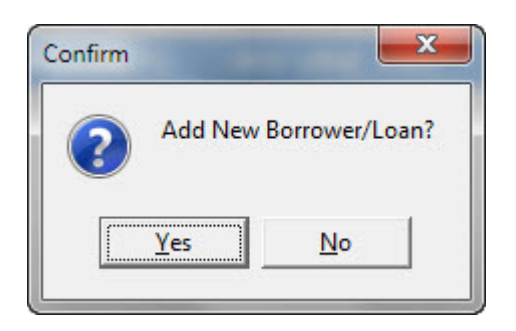

You are immediately placed into the Borrower Info screen so you can complete all information about the borrower.

*NOTE: The next time you see your "Select A Borrower" screen, you will see your additional Borrower/Loan, as shown below.*

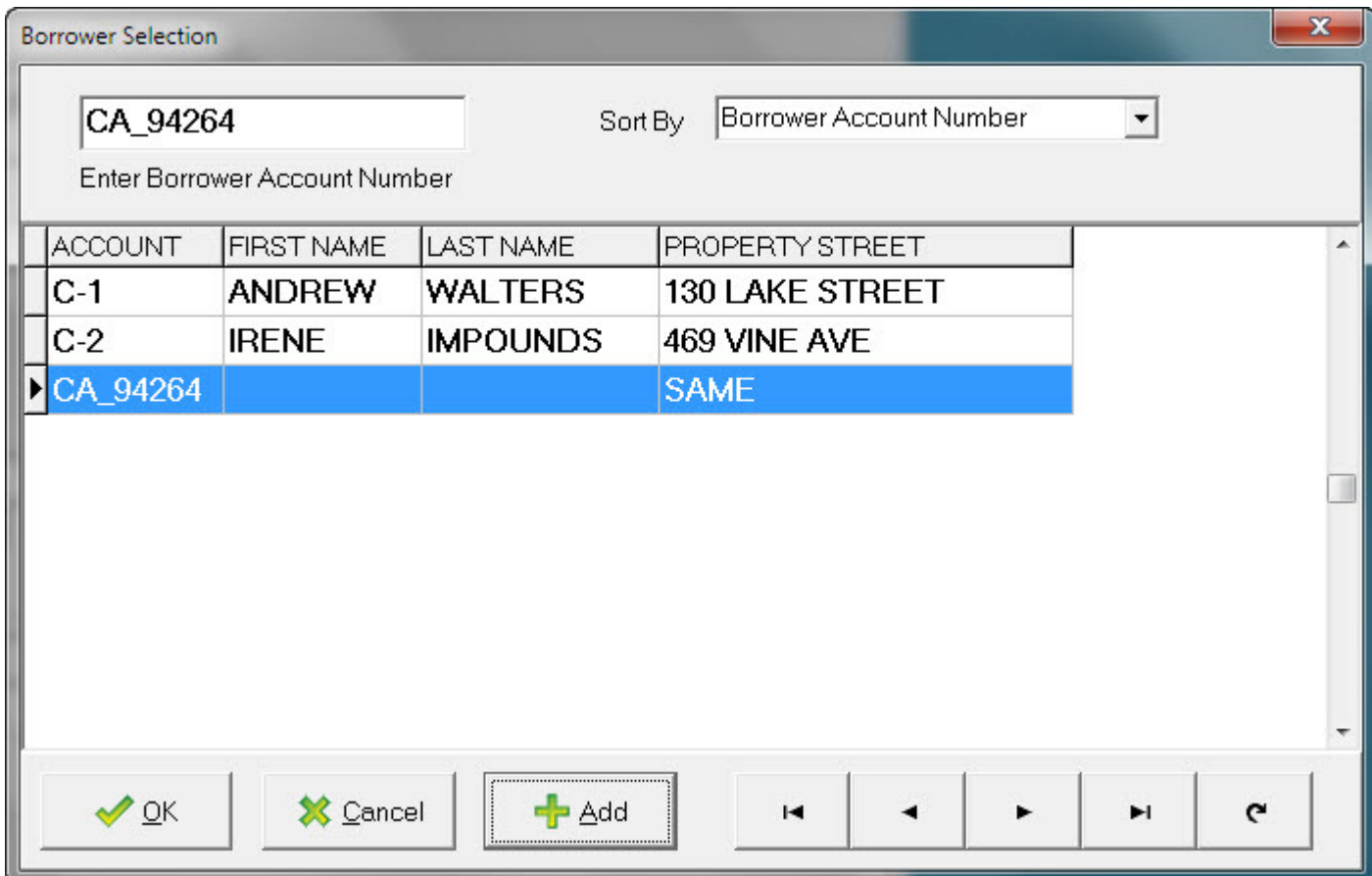

### **Entering or Editing Borrower/Loan Information**

Once you have chosen a borrower, there are tabs at the top of the display.

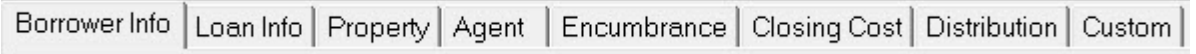

By default, you are placed onto the first tab, Borrower Info.

*NOTE: Before closing a Borrower/Loan screen, you must complete* **ALL RED FIELDS***, otherwise error messages will display. The tabs that REQUIRE data entry are: Borrower Info, Loan Info, and Distrbution*

1. In the Borrower Info tab, enter information into **ALL RED FIELDS**, as shown below.

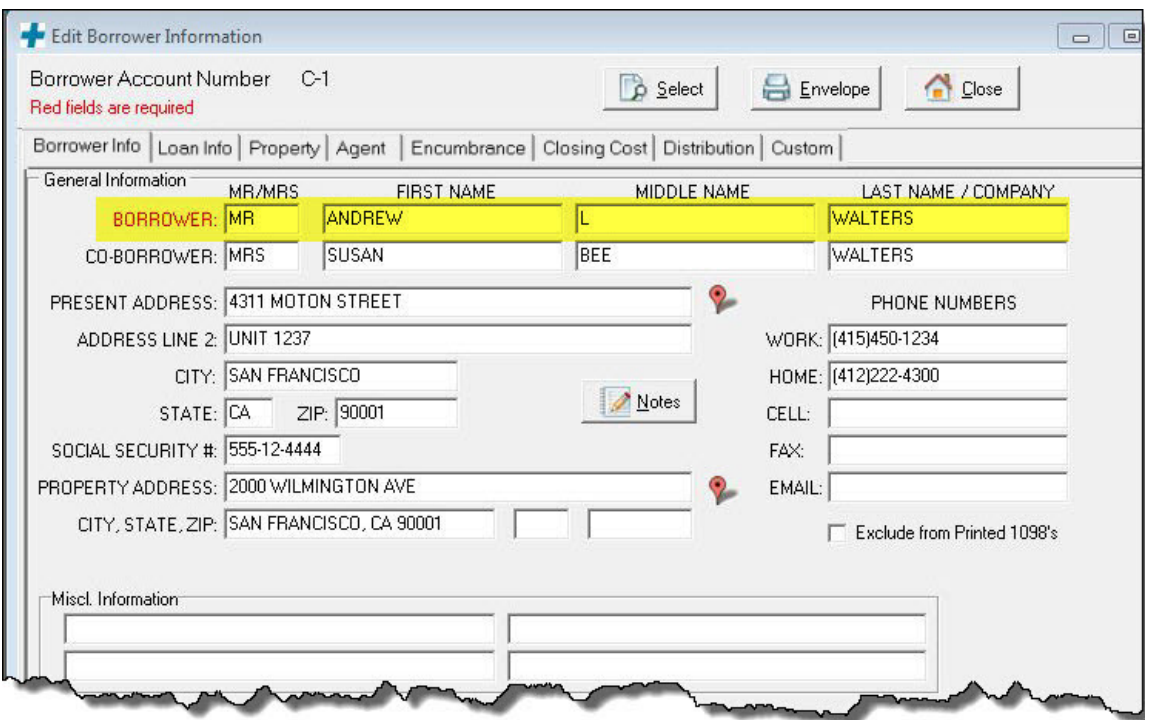

2. On the Loan Info tab, enter information into **ALL RED FIELDS**, as shown below.

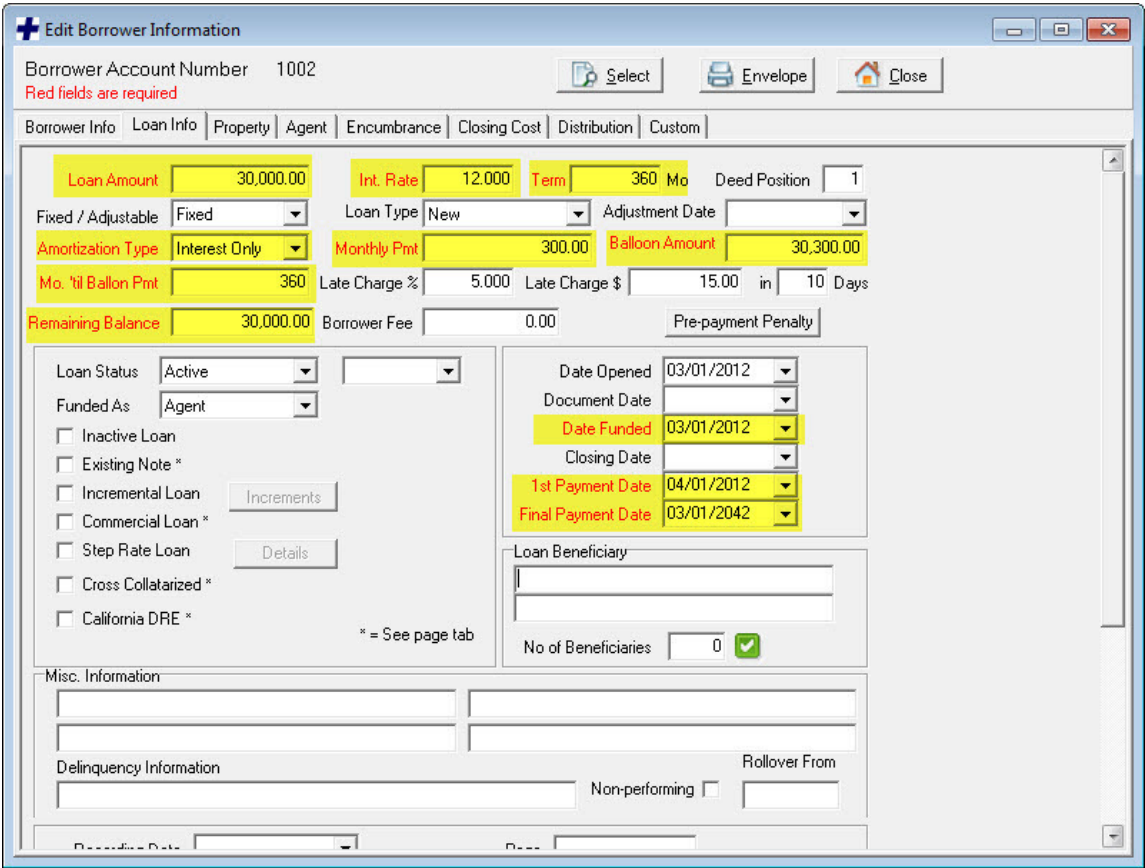

3. Again, if you close the screen before all required data is entered, you will see a warning to return and finish entering information.

4. The last screen with **RED FIELDS** is the Distribution tab. Enter the required data. The example below shows a completed Distribution for a \$60,000 loan.

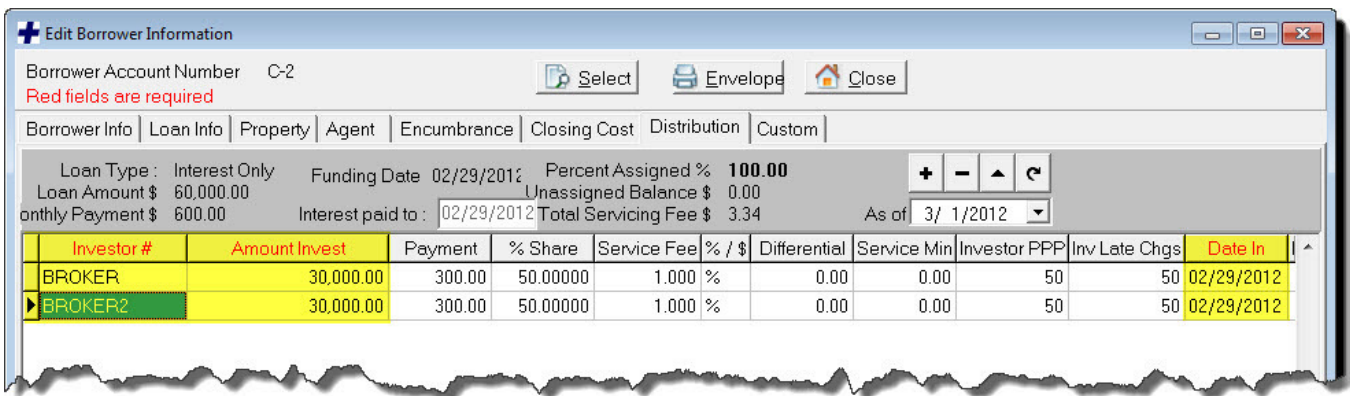

5. To add Investors for your loans, click the + button as shown below.

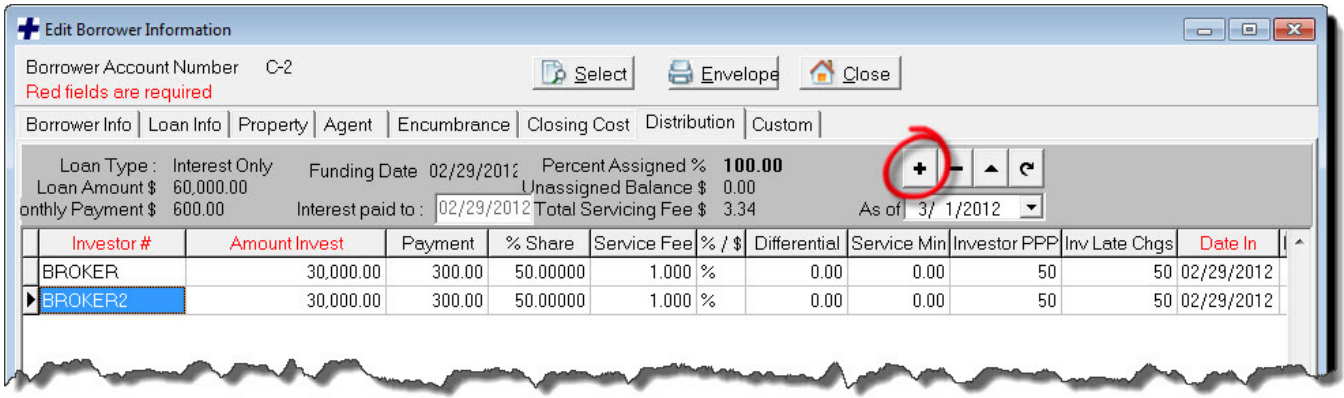

6. Choose an Investor and enter all required data that resides in the Red Fields.

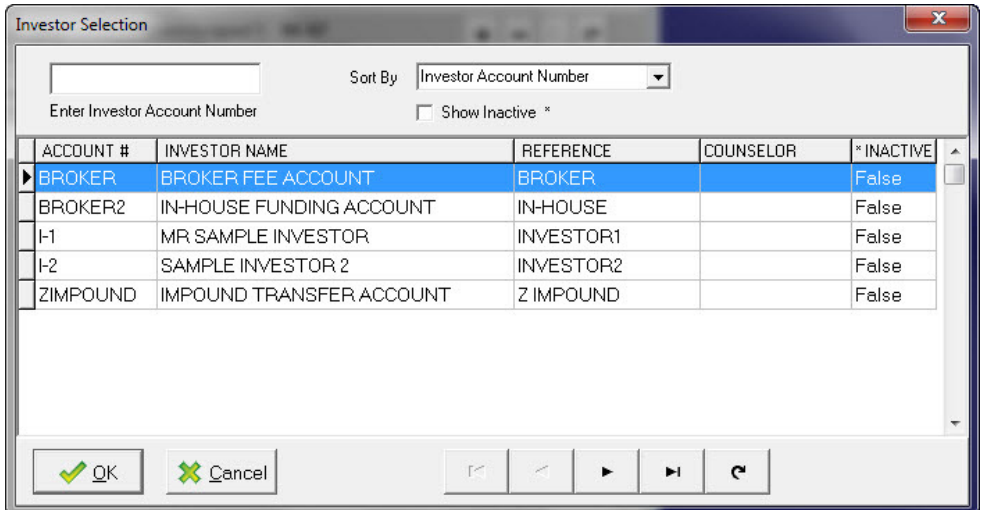

www.mortcare.com

If you have entered all required data, you may close the window. If there are any outstanding data, you will receive a pop up screen telling you so.

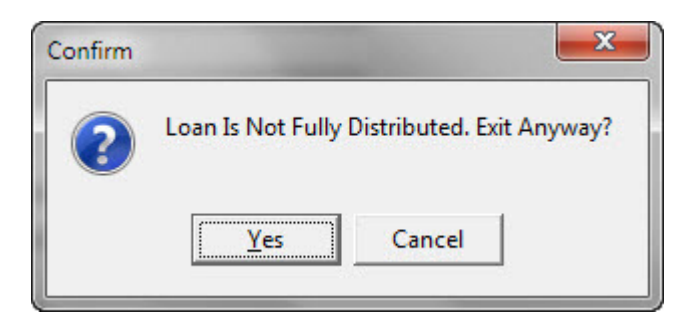

#### **Entering Borrower Payments**

Once your borrower payments come in, you'll need to make sure you enter them into the system. Here are some explanations on how to do that.

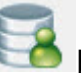

1. Click the button and select the correct Borrower/Loan account.

The LAST account you opened, will automatically display. If you wish to enter a payment for a different Borrower/Loan, click the Select button and choose the correct account.

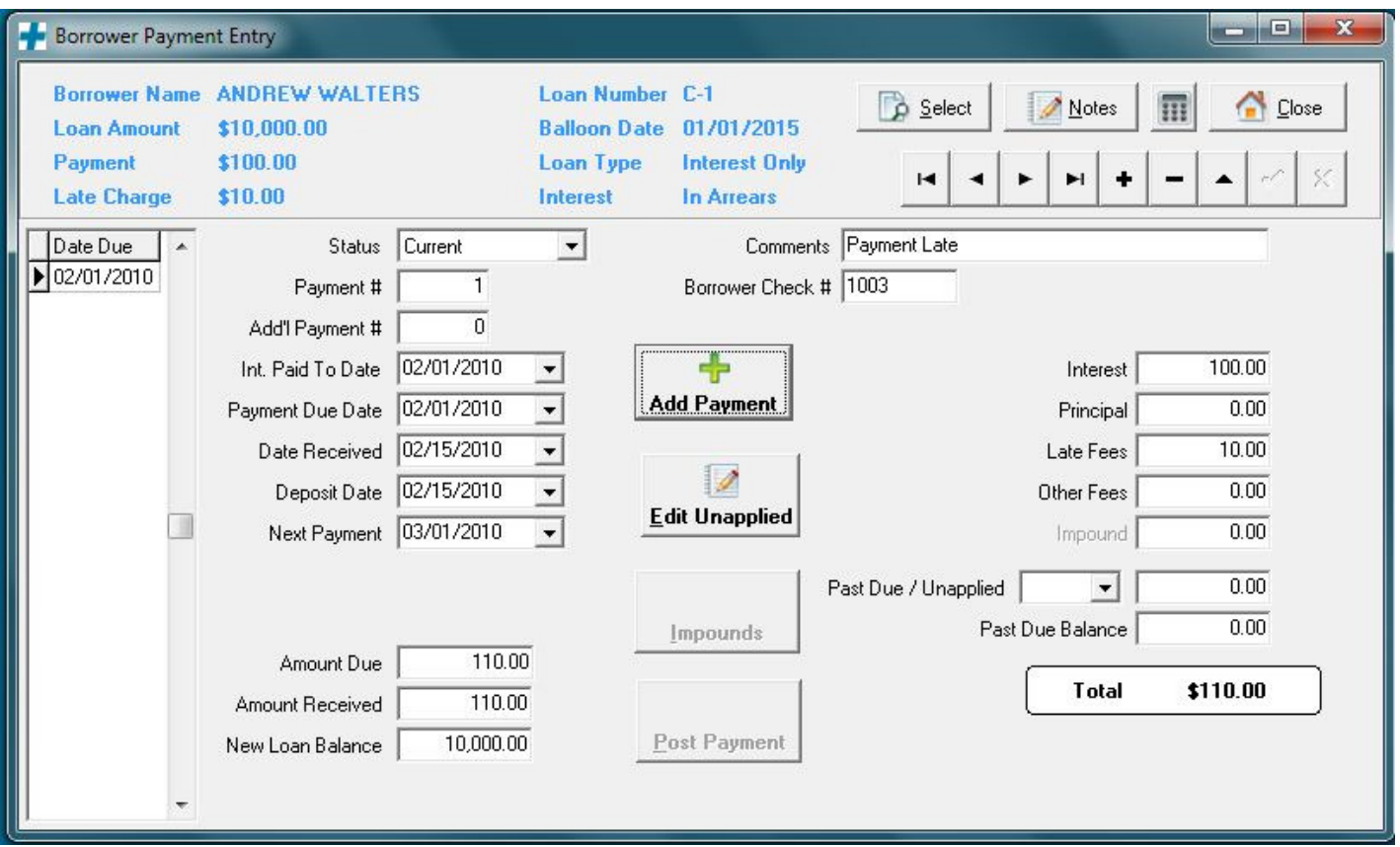

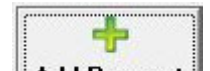

3. Click Add Payment dad Payment button.

4. A new **date** is now displayed on the far left side under the Date Due column. An \* beside the date shows you which one you are entering data on.

*NOTE: It is* **especially important** *on this particular screen that you use the Tab key on your keyboard to move between fields.* 

5. When finished, click Post Payment.

If there are any errors or missing data, Mortgage+Care will pop up a dialog box requesting a correction.